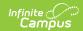

# **Individual Education Plan (Montana)**

Last Modified on 05/03/2024 10:16 am CDT

Editor Home | General Information | Editor Types | Editor Lock Out and Release Logic | Template Banks | Text Editors | Editors

Tool Search: Special Ed Documents

The Individual Education Plan is used to capture student special education plan information and match the required documentation provided by the state of Montana. This document describes each editor, a description of each field on the editor, and any special considerations and instructions.

The current print format of this document is the **MT IEP**. Plan formats are selected in the Special Ed Plan Types tool.

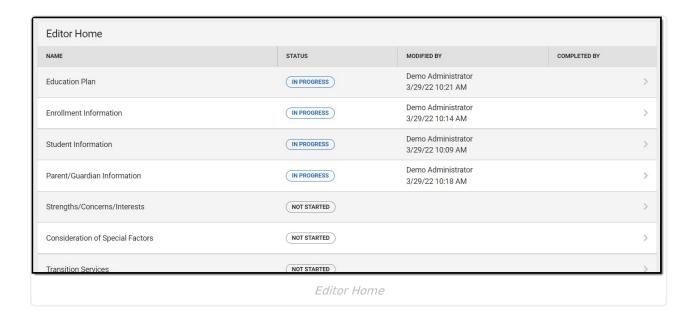

### **Editor Home**

The Editor Home lists the editors available, their status, and Modification and Completion information.

| Header | Description             |
|--------|-------------------------|
| Name   | The name of the editor. |

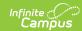

| Header          | Description                                                                                                    |
|-----------------|----------------------------------------------------------------------------------------------------|
| Status          | <ul> <li>In Progress indicates a user has entered and saved data in that editor.</li> <li>Not Started is the default status for all editors.</li> <li>Complete indicates a user has clicked the Complete button on the editor, and the editor is read-only. This does not lock the editor from further editing but indicates the user considers the editor finished.</li> <li>Not Needed indicates a user has clicked the Not Needed button on the editor. This is usually done for editors that do not apply to the student.</li> <li>The following statuses are only available for certain state-specific documents:</li> <li>ESign indicates that the editor has functionality related to the eSignature process. See the Nevada Individual Education Plan eSignature Process for additional information.</li> <li>Complete Pending eSignature indicates the plan has been entered and sent via the Campus Parent portal to the student's guardian for eSignature.</li> </ul> |
| Modified<br>By  | The date and the user by whom the editor was last edited.                                                                                                    |
| Completed<br>By | The date and the user who clicked the <b>Complete</b> button for that editor.                                                                                                    |

# **General Information**

The following table lists the actions available for the editors. When resizing the window, certain buttons are condensed into a single **Action** button.

| Button | Description                                                                                                    |
|--------|----------------------------------------------------------------------------------------------------|
| Save   | <ul> <li>Different editors have different save options. Click the arrow next to the Save &amp; Stay button to view all saving options for any given editor.</li> <li>Save captures progress and navigates the user to the Editor Home or to the List Screen for List editors. See the Editor Types section for additional information.</li> <li>Save &amp; Stay captures progress and keeps the user on the current editor. This save button is the default save option and is usually found within the detail screen or list editors, such as Goals and Objectives.</li> <li>Save &amp; Next captures progress and navigates the user to the next editor.</li> <li>Save &amp; New captures progress and creates a new record. This save button is usually found within the detail screen of a list editor, such as Goals and Objectives. See the Editor Type section for additional information.</li> </ul> |

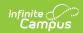

| Button   | Description                                                                                                    |
|----------|----------------------------------------------------------------------------------------------------|
| Refresh  | Retrieves a new copy of data from the student's record. This includes enrollment, student, parent/guardian, and team member information. This also returns any accidentally deleted records. Manually entered fields do not change when the refresh button is clicked. The user must <b>Save</b> after clicking Refresh to capture changes.  A side panel displays a listing of all the student's applicable enrollment records. See the Enrollments tool documentation for additional information.                                                                                                    |
| Cancel   | Navigates the user to the Editor Home screen or the List Screen for List editors.                                                                                                    |
| Status   | <ul> <li>Complete indicates the editor is finished. This makes the editor read-only. However, this does not lock the editor from further editing. The user must click In Progress to further edit after an editor is marked Complete.</li> <li>Not Needed indicates the editor does not apply to the student's plan or evaluation. This makes the editor read-only. However, this does not lock the editor from further editing. Click the In Progress button to further edit after an editor is marked Not Needed.</li> <li>In Progress only displays when the editor is in the Complete or Not Needed status and allows additional edits to be made.</li> <li>The following status is only available for the Nevada IEP:</li> <li>Complete Pending eSignature only displays for the Procedural Safeguards, IEP Implementation, and Medicaid Consent editors. This button marks the editor as complete until the parent/guardian electronically signs those sections of the plan via the Campus Parent Portal. See the Nevada Individual Education Plan eSignature Process for additional information.</li> </ul> |
| Print    | Prints the entire document.                                                                                                    |
| Editors  | Opens a side panel listing all the available editors and their status. Select an editor from this list to navigate to that editor or click <b>Close</b> to collapse the side panel.                                                                                                    |
| Previous | Navigates the user to the previous editor.                                                                                                    |
| Next     | Navigates the user to the next editor.                                                                                                    |

# **Editor Types**

There are two types of editors available: List or Basic editors. When navigating to a Basic editor, the list of fields within the editor is displayed. List editors display a list of all records within that editor. Clicking an existing record or the **New** button opens the detail view for an individual record.

# **Editor Lock Out and Release Logic**

Only one user at a time can actively work on an editor. A person with a padlock icon (

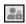

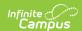

) displays in the Editors side panel, Editor Home, and List Screen of list editors indicating which editors currently have users working on them. Hovering over the icon displays the name of the user who has checked out the editor, including the current user (you).

Editors that are currently being edited are read-only for all other users. The name of the person working on the editor displays in the header.

To release an editor, the user must:

- navigate to the next editor by clicking **Save and Next** or the **Editors** button and selecting the next editor from the side panel.
- click the Cancel button to return to the Editor Home screen.
- log out of the Campus application.
- navigate to a different tool in the Campus application.

Editors are automatically released when the in-application timeout limit has been exceeded. This is a back-end process and is usually around 30-60 minutes.

# **Template Banks**

Certain fields within several editors have an **Add Template** icon that displays next to their name. Clicking this button displays a side panel with the available library of predetermined text for that field. Template Banks are managed in System Administration.

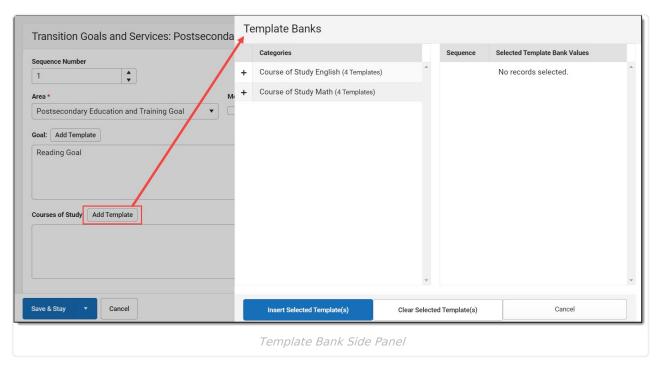

Click the plus (+) icons next to the category to view the available template values.

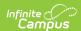

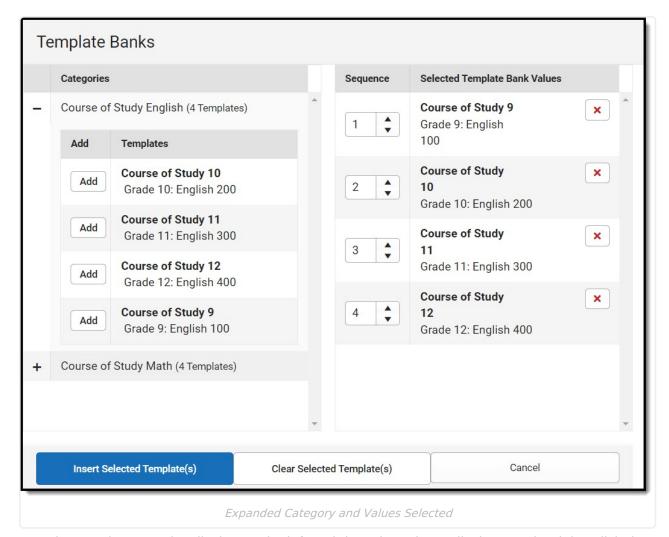

Template Bank Categories display on the left and the selected text displays on the right. Click the **Add** button to add the template value. This adds the template to the queue of values on the right. The red **X** removes selected templates while the sequence field can be used to reorder the templates. Another option is to use the up and down arrows next to the sequence field to reorder values.

Click **Cancel** to go back to the document. The **Clear Selected Template(s)** button removes all selected template values from the right selection screen.

Once selections are finalized, click the **Insert Selected Template(s)** button to add the values to the field within the document in the selected order. Template values are separated by carriage returns.

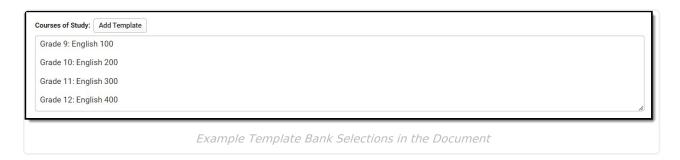

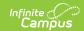

## **Text Editors**

Images should not be inserted into text fields.

### **Editors**

Education Plan | Enrollment Information | Student Information | Parent/Guardian Information | Strengths/Concerns/Interests | Consideration of Special Factors | Transition Services | Postsecondary Goals | Course of Study | Transition Services Needed | Transfer of Rights | High School Graduation | PLAAFPs/MAGs | Progress Report Frequency | Special Education Services | Related Services | Least Restrictive Environment | Statewide Assessments | Districtwide Assessments | Supp. Aids and Services | Extended School Year | Need for Reevaluation | Access. and Responsibilities | Meeting Participants | IEP Approval | Prior Written Notice | IEP Notes

The following section lists each editor and describes each field on the editor. Available editors include:

#### **Education Plan**

The Education Plan editor includes the various dates associated with the plan, why the IEP meeting was held, and how student progress is reported.

This editor must be saved before entering data into other editors.

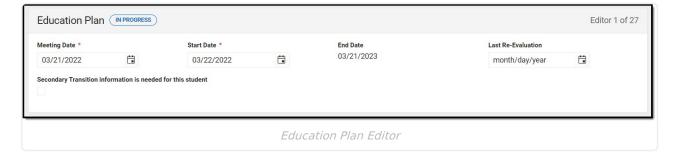

▶ Click here to expand...

^ Back to Top

#### **Enrollment Information**

The Enrollment Information editor reports Special Education information from the student's Enrollment record. This editor is read only.

The Refresh button retrieves a fresh copy of data from the student's record. See the General

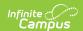

Information section for additional information.

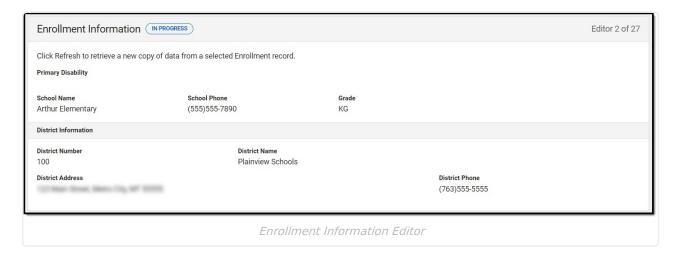

▶ Click here to expand...

^ Back to Top

#### **Student Information**

The Student Information editor displays basic information about the student such as demographic information. This is a read-only editor.

The **Refresh** button retrieves a fresh copy of data from the student's record. See the **General** Information section for additional information.

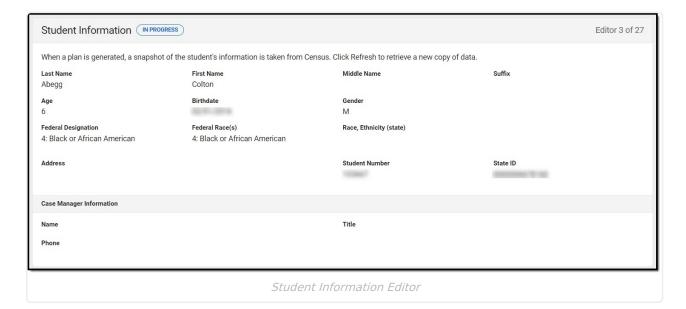

▶ Click here to expand...

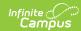

#### **Parent/Guardian Information**

The Parent/Guardian Information editor populates based on the guardian checkbox on the student's Relationships tool. The editor includes Demographics information for the student's guardian.

The **Delete** button next to each parent/guardian can be used to remove a parent/guardian from the IEP.

The **Refresh** button retrieves a new copy of parent/guardians' data. This also returns any accidentally deleted people. Manually entered fields do not change when the refresh button is clicked. The user must **Save** after clicking Refresh to capture changes.

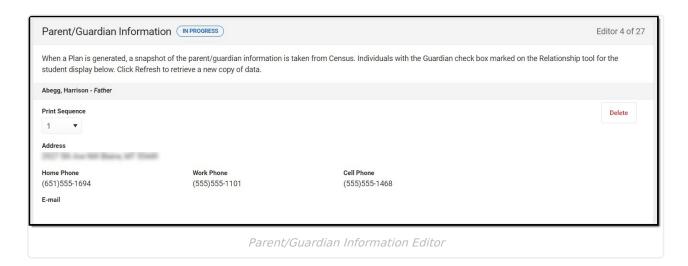

▶ Click here to expand...

^ Back to Top

## Strengths/Concerns/Interests

The Strengths/Concerns/Interests editor lists the student's interests according to the student, as well as the student's strengths and needs according to the student's parents and school staff.

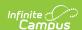

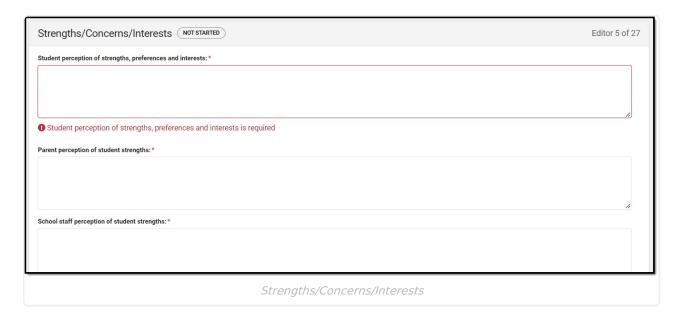

^ Back to Top

# **Consideration of Special Factors**

The Consideration of Special Factors editor is used to document the special factors the team is considering when developing the student's plan.

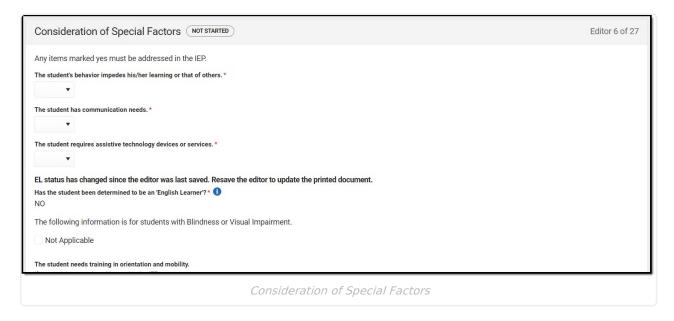

▶ Click here to expand...

^ Back to Top

## **Transition Services**

The Transition Services editor is used to document any transition services to be provided to the

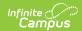

student.

This editor only needs to be filled out when the "Secondary Transition information is needed for this student:" is marked under the Education Plan editor.

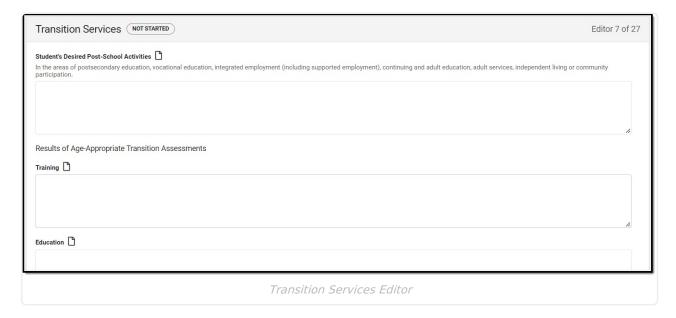

▶ Click here to expand...

^ Back to Top

# **Postsecondary Goals**

The Postsecondary Goals editor describes measurable goals set for the student's postsecondary transition in the areas of Training and Education, Employment, and Independent Living Skills.

This editor only needs to be filled out when the "Secondary Transition information is needed for this student:" is marked under the Education Plan editor.

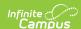

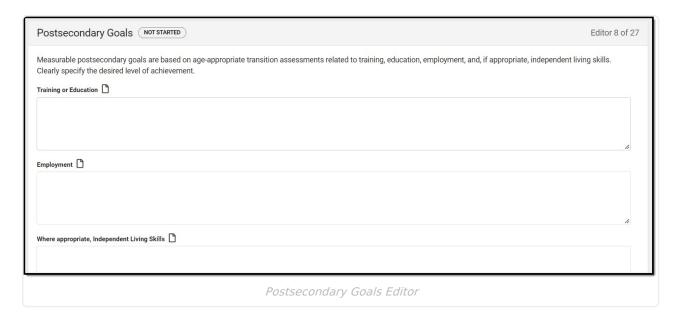

^ Back to Top

## **Course of Study**

The Course of Study editor lists the courses taken by the student in each school year and the credits earned for each course, and basic graduation information including graduation date and total credits earned and needed.

This editor only needs to be filled out when the "Secondary Transition information is needed for this student:" is marked under the Education Plan editor.

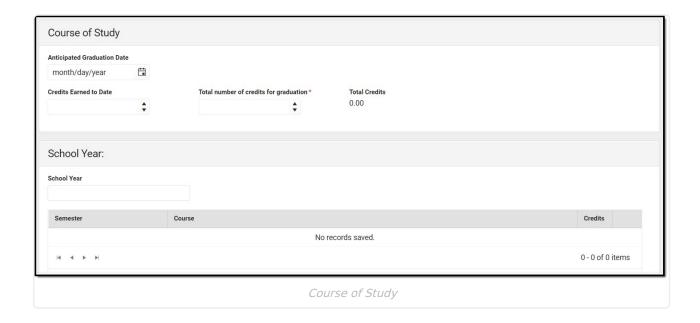

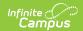

^ Back to Top

#### **Transition Services Needed**

The Transition Services Needed editor lists the services provided to the student to help meet postsecondary goals in the areas of Instruction, Employment, Community Experiences, Post School Adult Living, Related Services, Daily Living Skills, and Functional Vocational Assessment.

This editor only needs to be filled out when the "Secondary Transition information is needed for this student:" is marked under the Education Plan editor.

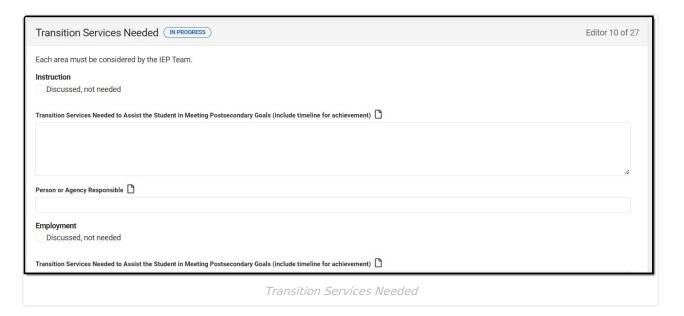

▶ Click here to expand...

^ Back to Top

# **Transfer of Rights**

The Transfer of Rights editor indicates when the student was notified of the transfer of rights that occurs when the student turns 18.

This editor only needs to be filled out when the "Secondary Transition information is needed for this student:" is marked under the Education Plan editor.

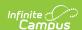

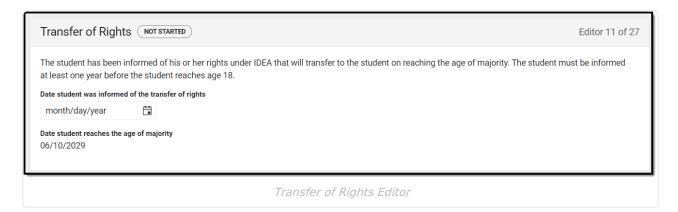

^ Back to Top

## **High School Graduation**

The High School Graduation editor indicates whether the student will or will not meet the district's graduation requirements and receive a diploma.

This editor only needs to be filled out when the "Secondary Transition information is needed for this student:" is marked under the Education Plan editor.

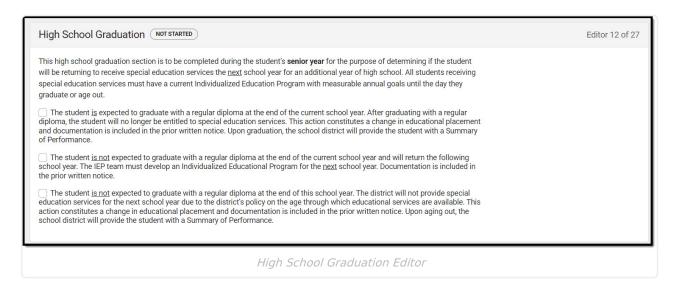

▶ Click here to expand...

^ Back to Top

#### **PLAAFPs/MAGs**

The PLAAFPs and MAGs editor includes the student's present levels of academic achievement and

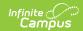

functional performance, including skills and needs, and Measurable Annual Goals to chart student progress.

▶ Click here to expand...

^ Back to Top

### **Progress Report Frequency**

The Progress Report Frequency editor records how often progress reports are provided to the parents describing progress towards annual goals.

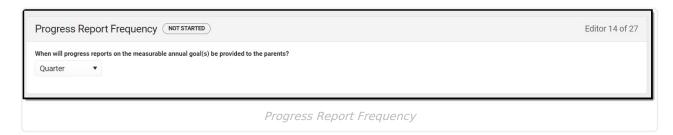

▶ Click here to expand...

^ Back to Top

# **Special Education Services**

The Special Ed Services editor lists services provided to the student in a Special Education setting.

▶ Click here to expand...

^ Back to Top

#### **Related Services**

The Related Services editor lists developmental, corrective or other supportive services required to assist the student with a disability.

▶ Click here to expand...

^ Back to Top

### **Least Restrictive Environment**

The Least Restrictive Environment editor describes modifications made to the student's educational environment based on special education needs.

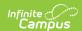

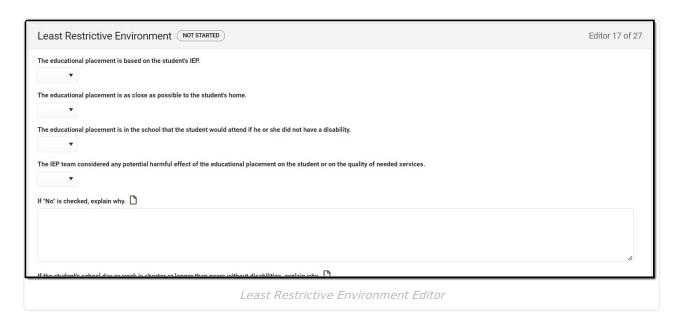

^ Back to Top

#### **Statewide Assessments**

The Statewide Assessments editor lists the accommodations in state required assessments.

▶ Click here to expand...

^ Back to Top

#### **Districtwide Assessments**

The Districtwide Assessments editor lists student's level of participation or accommodation in district-required assessments.

▶ Click here to expand...

^ Back to Top

# **Supp. Aids and Services**

The Supplementary Aids and Services editor lists the accommodations and modifications made to assist the student in participating in regular education.

▶ Click here to expand...

^ Back to Top

### **Extended School Year**

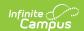

The Extended School Year editor indicates if the student requires services beyond the standard school time, such as beyond school hours or during breaks.

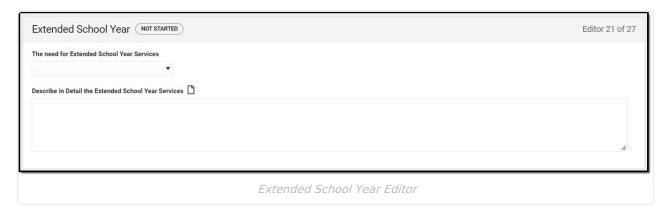

▶ Click here to expand...

^ Back to Top

#### **Need for Reevaluation**

The Need for Reevaluation editor indicates if a reevaluation is necessary.

Only one option can be selected for the "Is a reevaluation necessary at this time?" field.

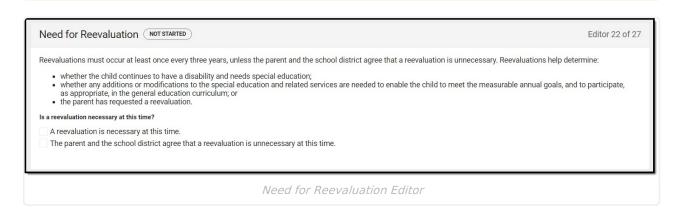

^ Back to Top

# Access. and Responsibilities

The Accessibility and Responsibilities editor describes how educational professionals will be notified of their responsibilities regarding the student's special education needs.

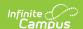

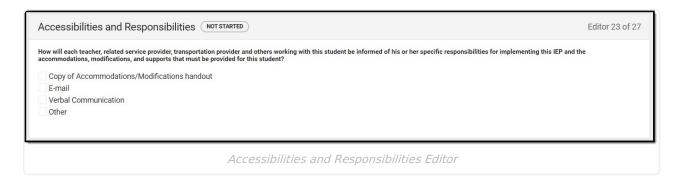

^ Back to Top

## **Meeting Participants**

The Meeting Participants editor lists the team meetings held regarding the student, including individuals who were invited and who attended.

Team members added on the Team Members tool can be added to team meetings. Team members can be added manually on this editor, but are not saved in the system and have to be created each time they are included in a meeting.

▶ Click here to expand...

^ Back to Top

## **IEP Approval**

The IEP Approval editor indicates if the case manager accepts and approves of the IEP.

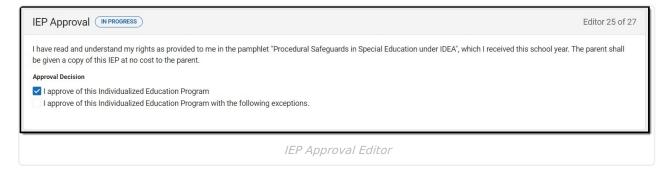

▶ Click here to expand...

^ Back to Top

#### **Prior Written Notice**

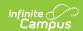

The Prior Written Notice editor provides a space for descriptions and explanations related to proposed or refused actions for a student.

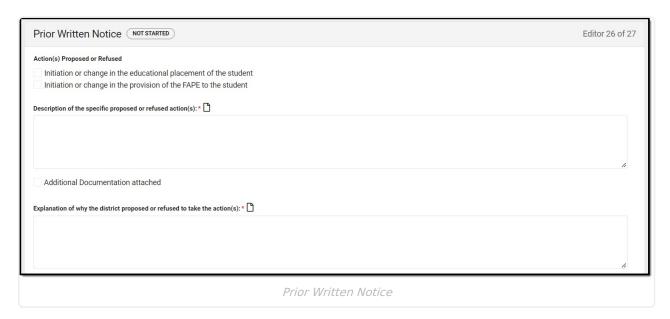

▶ Click here to expand...

^ Back to Top

#### **IEP Notes**

The IEP Notes editor provides a space for any other relevant meeting notes to be included in the IEP.

Meeting Notes should be used to record:

- Any discussion of options considered, options rejected, and reasons for rejection of proposals for initiating or changing the student's identification, evaluation, educational placement or the provision of FAPE;
- Necessary information regarding IEP services not recorded elsewhere in the IEP document; and
- If the meeting was rescheduled, reason for rescheduling.

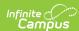

^ Back to Top

#### **Previous Versions**

Individual Education Plan (Montana) [.2239 - .2243] Individual Education Plan (Montana) [.2223 - .2235]